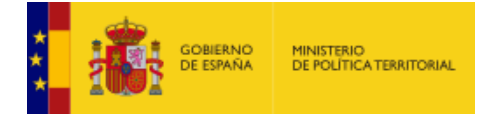

# **Manual de Cargos Representativos Locales - Municipios**

*Versión* **1.2.** *Fecha de revisión* **01/03/2023**

Manual de Cargos Representativos Locales - Municipios - 1/10

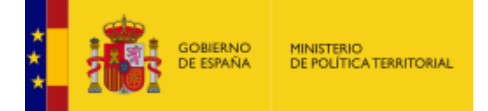

## **ÍNDICE**

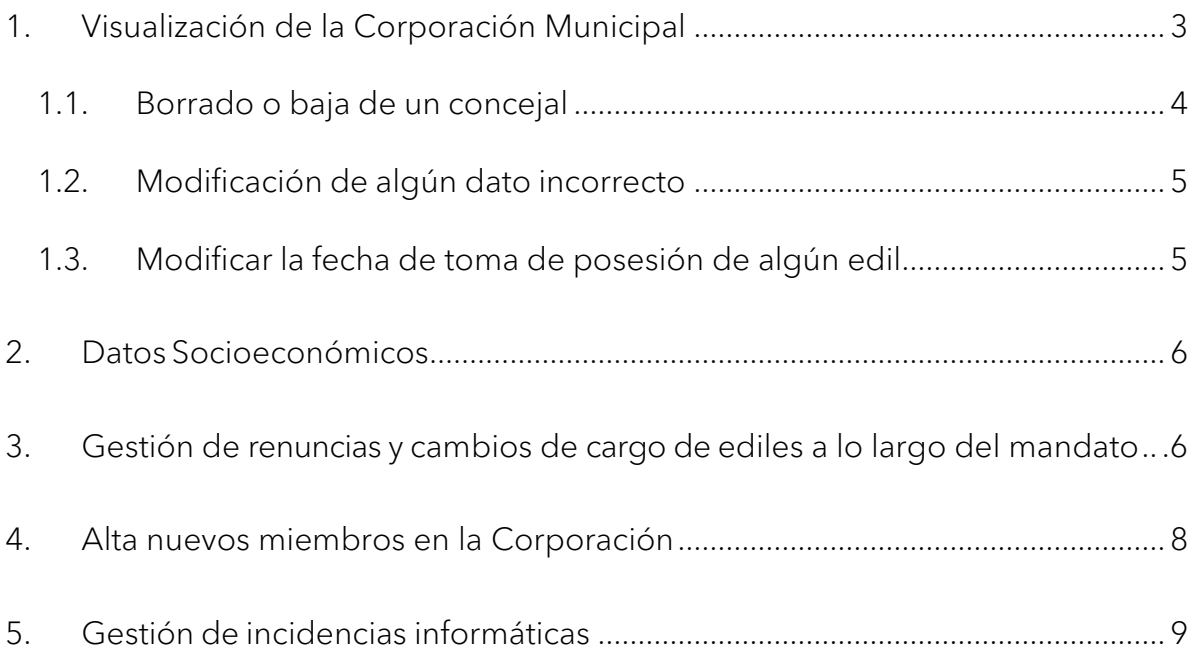

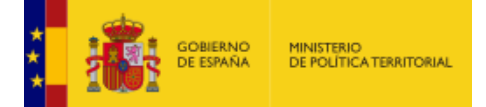

## <span id="page-2-0"></span>**1. Visualización de la Corporación Municipal**

Una vez que se ha accedido a la aplicación con certificado digital se visualiza la siguiente pantalla.

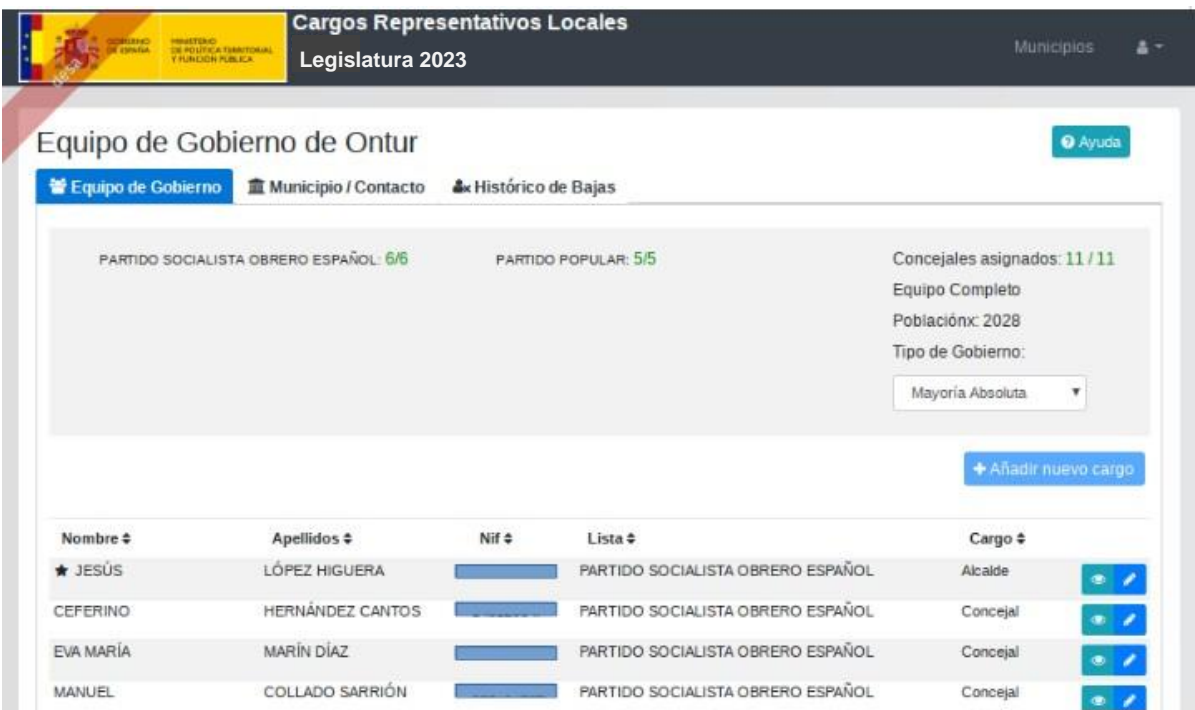

Si ya se han introducido los datos del alcalde se mostrará el listado de concejales del municipio al que se está accediendo.

En caso de que no exista el cargo de alcalde establecido aparecerá un pequeño diálogo emergente donde se deberá seleccionar el alcalde, completar el campo de NIF, en caso de que no venga indicado, y el sexo.

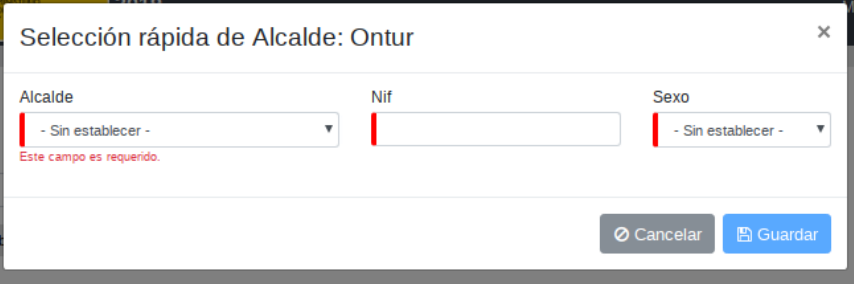

Además del listado de concejales, aparece también, el numero teórico de concejales asignados a dicho municipio, y el desglose de dichos concejales por partido político.

Si alguno de los concejales que se listan no hubiese resultado elegido, o si hubiera algún error en su nombre, apellido, NIF o lista electoral, habrá que proceder a su baja y/o modificación del dato que

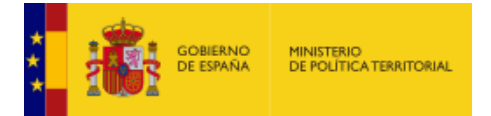

esté codificado incorrectamente. También puede ocurrir que haya que dar de baja a un concejal del listado porque no haya sido elegido, y dar de alta a otro en su lugar. Por último,puede ocurrir que algún/os de los concejales listados no hayan tomado posesión de su cargo el 17 de junio de 2023, por lo que habría que cambiar esta fecha.

#### <span id="page-3-0"></span>**1.1. Borrado o baja de un concejal**

Para el borrado o baja de un concejal que aparece listado erróneamente en la corporación municipal, hay que pulsar sobre el icono del lápiz que hay a la derecha de la fila del nombre del concejal.

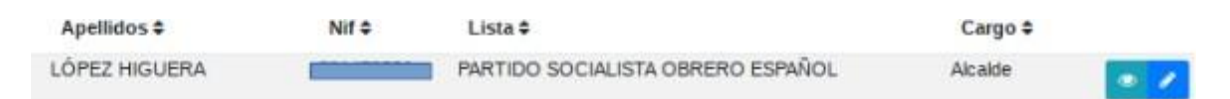

Habilite el check de **Causa baja**. En caso de que se deba a un error seleccione **Error** y complete la fecha de baja. Para una baja por cualquier otra causa selecciónela e igualmente rellene la **Fecha de baja**.

Si lo desea, puede añadir observaciones en el campo que aparece más abajo. No olvide guardar los cambios pulsando sobre **Guardar**.

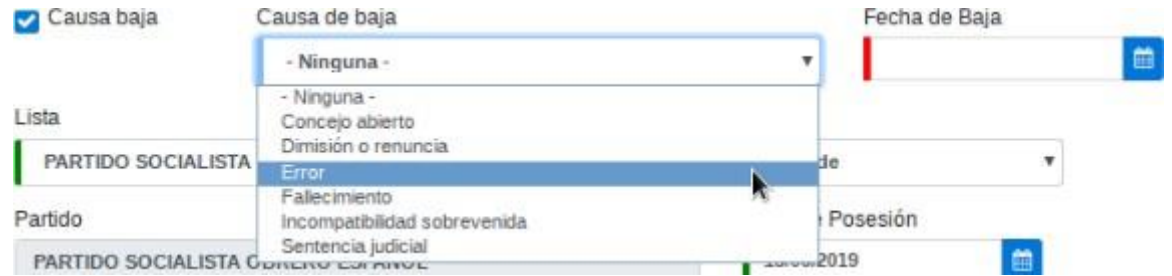

Aparecerá un mensaje de confirmación en verde en la parte superior de la pantalla. Ahora puede volver atrás. El cargo ya no aparecerá en el listado de configuración de gobierno.

Ahora el cargo ha pasado a la pestaña de **Histórico de Bajas**.

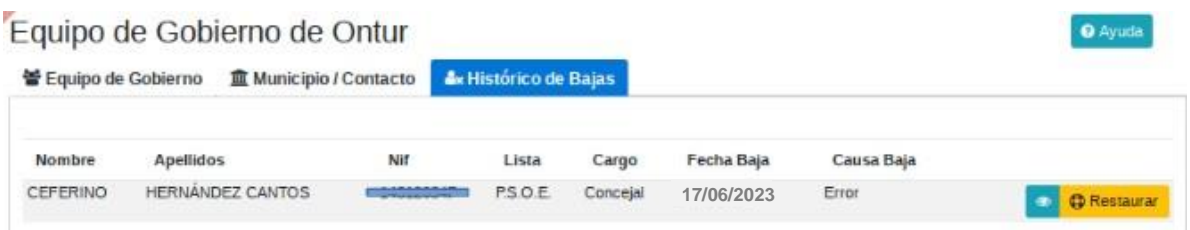

Puede ver los datos de la persona que ha causado baja pulsando sobre el botón del Ojo. Como opción extra, puede restaurar un cargo que se haya dado de baja erróneamente haciendo clic sobre el botón **Restaurar**.

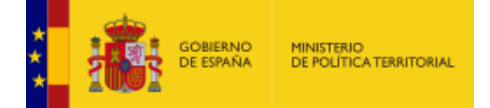

#### <span id="page-4-0"></span>**1.2. Modificación de algún dato incorrecto**

Para la modificación de algún dato incorrecto de la corporación municipal, hay que pulsar sobre el icono del lápiz que hay a la derecha de la fila del nombre del concejal.

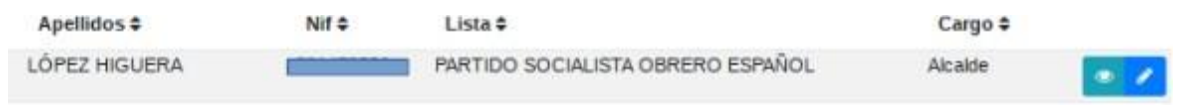

Aparecerá el siguiente formulario donde se podrán introducir o cambiar los nuevos datos.

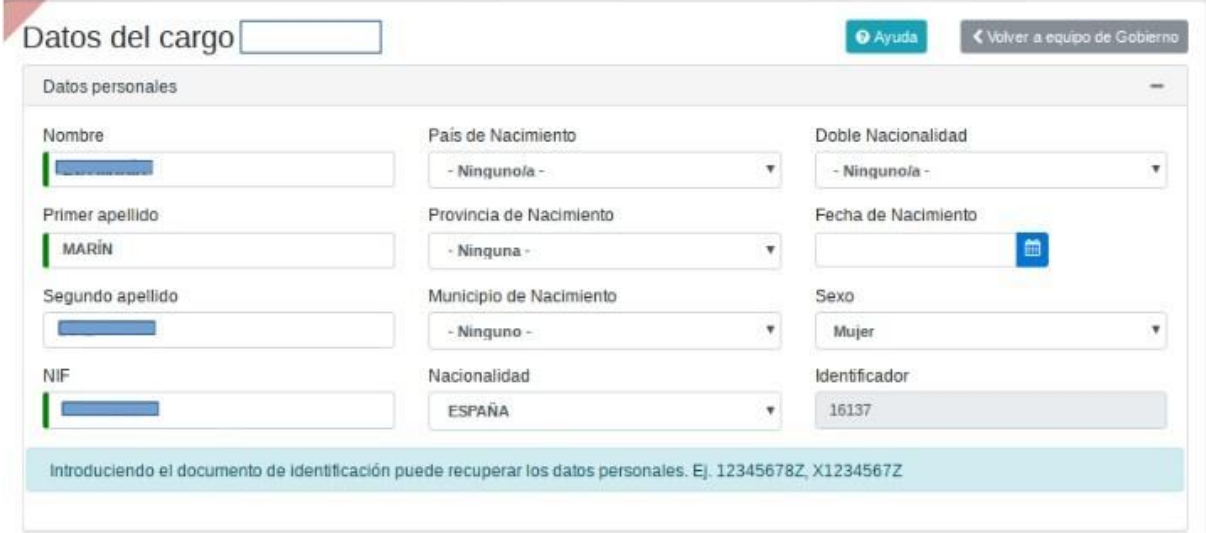

Una vez realizadas todas las modificaciones, hay que hacer clic en **Guardar**, y ya estarían cambiados los datos para el concejal en cuestión.

#### <span id="page-4-1"></span>**1.3. Modificar la fecha de toma de posesión de algún edil**

Para la modificación de la fecha de toma de posesión de algún miembro de la corporación municipal, hay que pulsar sobre el icono del lápiz que hay a la derecha de la fila del nombre del concejal.

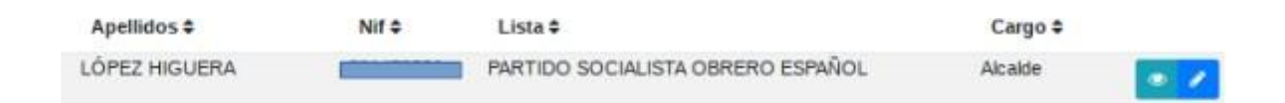

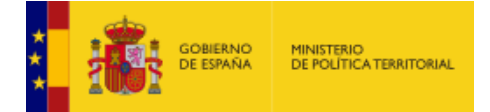

Aparecerá el siguiente formulario donde podrá encontrar la sección Datos en esta legislatura.

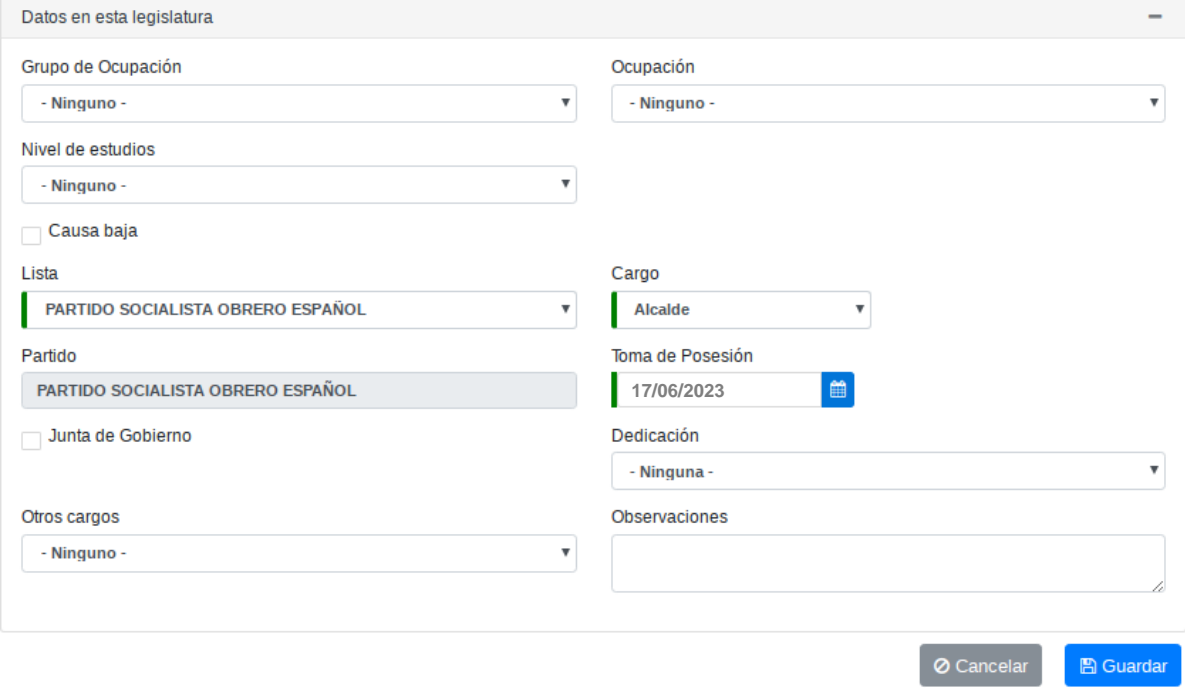

Modifique la fecha de toma de posesión y pulse sobre **Guardar**.

## <span id="page-5-0"></span>**2. Datos Socioeconómicos**

Para completar el resto de los datos socio económicos de los ediles del municipio, hay que acceder a la pantalla de ficha de detalle pinchando sobre el icono del lápiz del nombre de la persona de la cual se va a facilitar los datos.

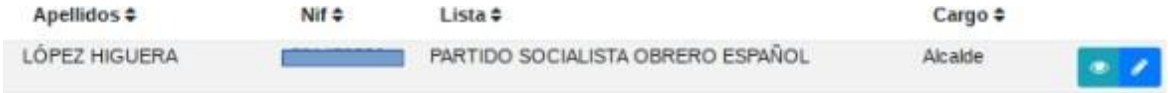

Aparecen diversos campos relacionados con Datos Personales, como la nacionalidad, provincia, fecha de nacimiento, ocupación..., y campos referidos a Atributos de Cargos, como lista electoral, cargo, si pertenece a la Junta de Gobierno…

Una vez rellenos todos los campos, hay que hacer clic en "Guardar".

### <span id="page-5-1"></span>**3. Gestión de renuncias y cambios de cargo de ediles a lo largo del mandato**

Cuando el alcalde o un concejal de un ayuntamiento que tomaron posesión de su acta posteriormente causan baja, hay que cumplimentar la causa y fecha de la baja y pasarlo a Histórico de Bajas. Hay

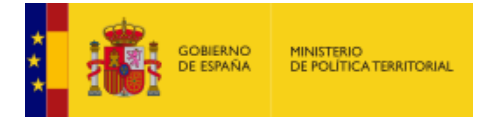

que pulsar sobre el icono del lápiz que hay a la derecha de la fila del nombre del concejal.

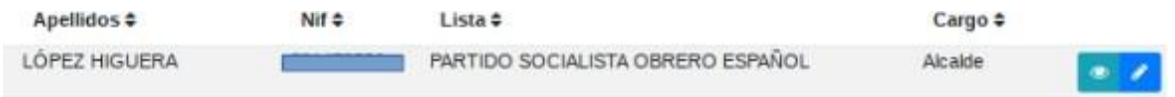

Habilite el check de **Causa baja**. En caso de que se deba a un error seleccione **Error** y complete la **Fecha de baja**. Para una baja por cualquier otra causa selecciónela e igualmente rellene la **Fecha de baja**.

Si lo desea puede añadir observaciones en el campo que aparece más abajo. No olvide guardar los cambios pulsando sobre **Guardar**.

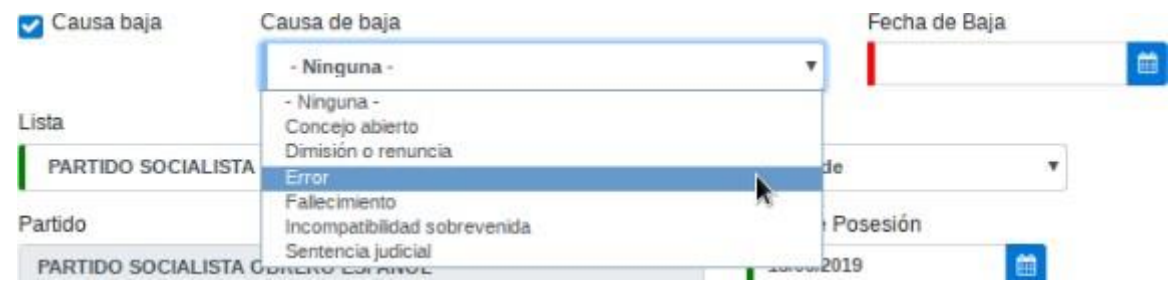

Aparecerá un mensaje de confirmación en verde en la parte superior de la pantalla. Ahora puede volver atrás. El cargo ya no aparecerá en el listado de configuración de gobierno.

Ahora el cargo ha pasado a la pestaña de **Histórico de Bajas**.

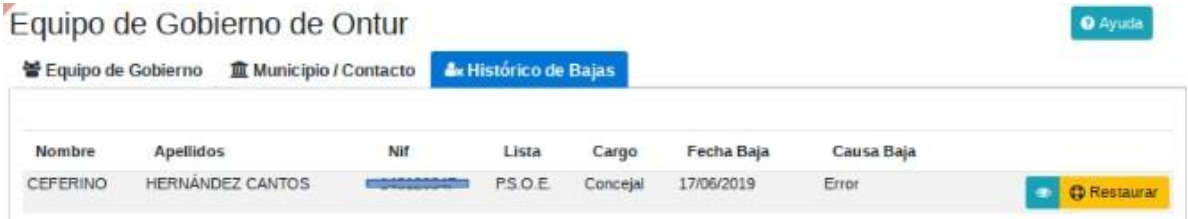

Puede ver los datos de la persona que ha causado baja pulsando sobre el botón del Ojo. Como opción extra puede restaurar un cargo que se haya dado de baja erróneamente haciendo clic sobre el botón **Restaurar**.

Si lo que ha ocurrido para un alcalde o un concejal es que ha habido un cambio de puesto, hay que seleccionar del desplegable **Cargo** el nuevo cargo e introducir la **Fecha de Posesión** del nuevo cargo.

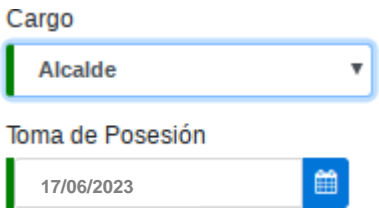

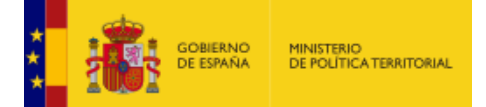

## <span id="page-7-0"></span>**4. Alta nuevos miembros en la Corporación**

Para dar de alta a un nuevo miembro en la corporación, siempre que el equipo esté incompleto, puede hacerlo a través de **+ Añadir nuevo cargo:**

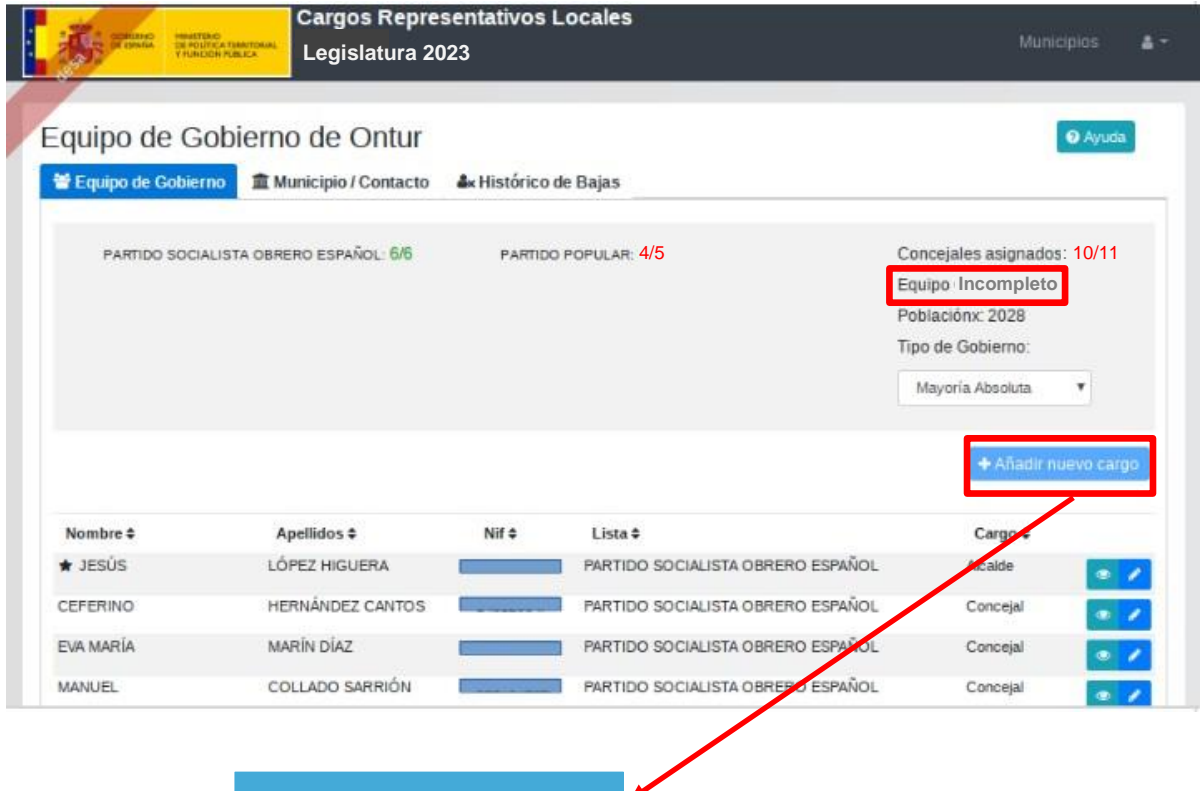

**+ Añadir nuevo cargo**

A pulsar en este botón, le aparecerá una pantalla para introducir todos los datos del nuevo miembro. Los campos marcados en rojo son obligatorios (NIF, Nombre, Primer Apellido, Lista, Cargo y Fecha de Posesión)

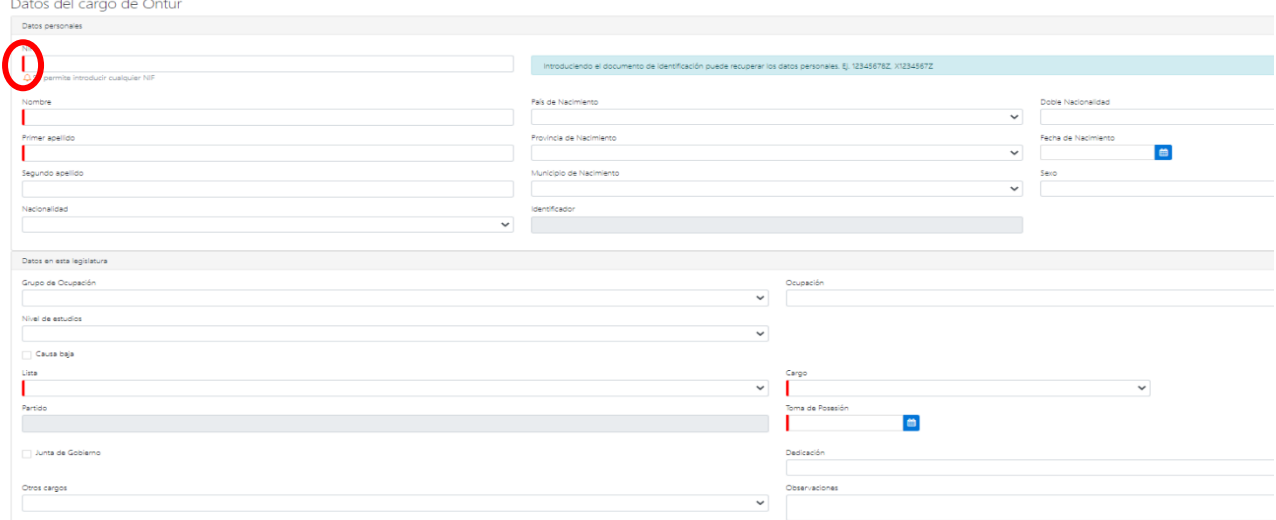

Al finalizar, no olvide guardar los datos pulsando en **Guardar.** El nuevo miembro aparecerá ya en el Equipo de Gobierno.

Manual de Cargos Representativos Locales - Municipios - 8/10

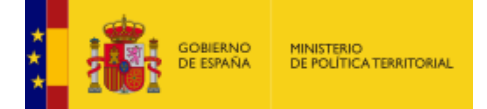

## <span id="page-8-0"></span>**5. Gestión de incidencias informáticas**

Todas las cuestiones, dudas o consultas que surjan, tanto sobre la aplicación informática, como sobre la gestión de los datos o sobre el flujo de trabajo deben ser gestionadas a través de esta opción. Para ello, se ha habilitado un portal de Ayuda en la URL:

<https://ssweb.seap.minhap.es/ayuda>

Haga clic en la opción **Concejales**

Concejales

Gestión de la base de datos de cargos representativos locales

Complete todos los campos y pulse **Enviar**

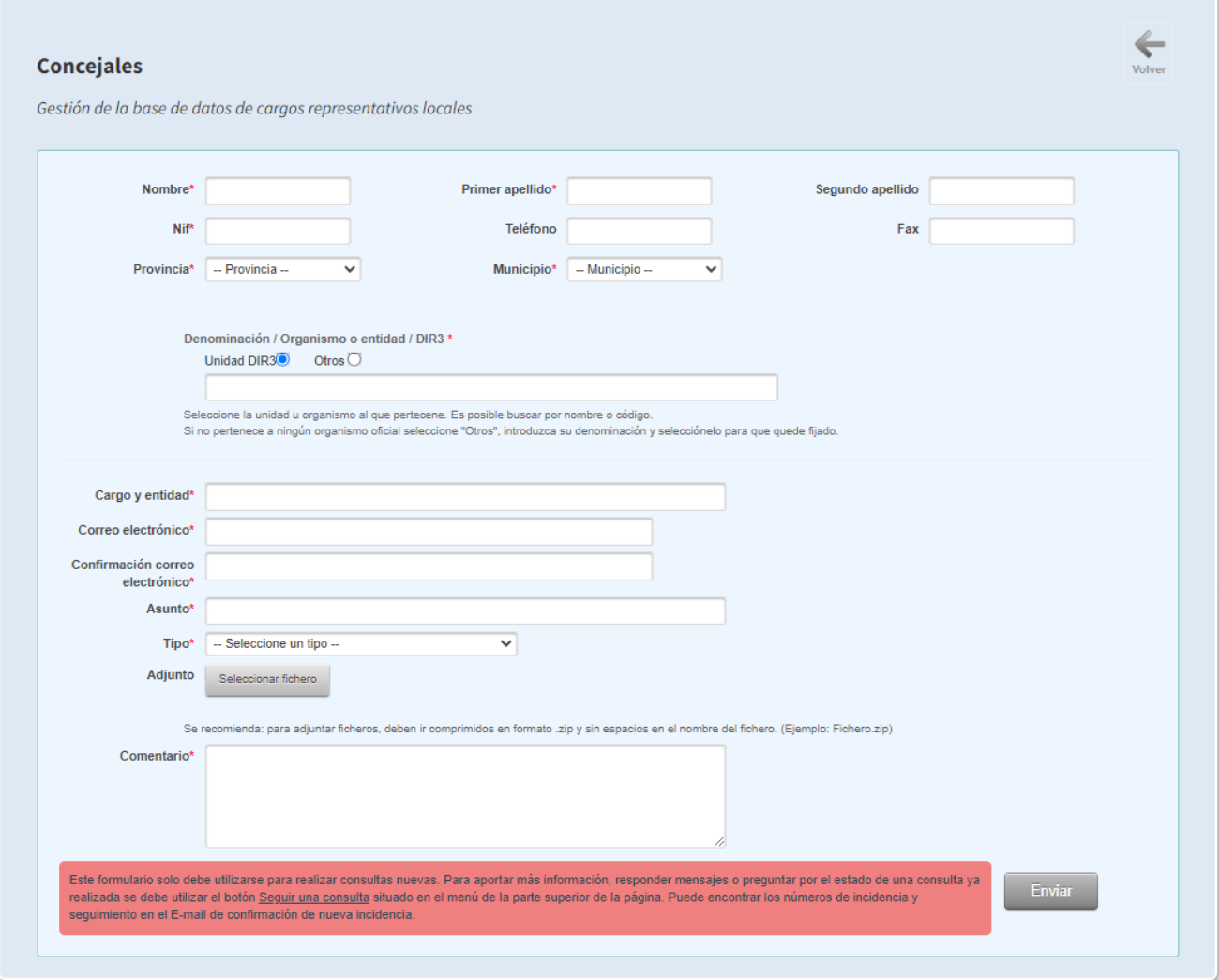

O si lo prefieren, pueden hacerlo enviando un correo al siguiente buzón: [rc.cargoslocales@correo.gob.es](mailto:rc.cargoslocales@correo.gob.es)